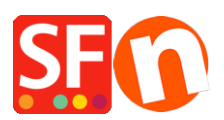

[Wissensdatenbank](https://shopfactory.deskpro.com/de/kb) > [Apps und SF-Cloud Dienstleistungen](https://shopfactory.deskpro.com/de/kb/apps-shopfactory-cloud) > [Shopfactory Cloud "Jetzt](https://shopfactory.deskpro.com/de/kb/articles/shopfactory-cloud-buy-now-button-and-embed-links) [Kaufen" Schaltfläche und Links einbetten](https://shopfactory.deskpro.com/de/kb/articles/shopfactory-cloud-buy-now-button-and-embed-links)

# Shopfactory Cloud "Jetzt Kaufen" Schaltfläche und Links einbetten

Merliza N. - 2021-12-15 - [Apps und SF-Cloud Dienstleistungen](https://shopfactory.deskpro.com/de/kb/apps-shopfactory-cloud)

**Anmerkung:** Die ShopFactory Cloud Funktionalität ist nur für Nutzer mit dem ShopFactory Gold und Platinum Rental Plan verfügbar.

Diese Funktion ermöglicht es Ihnen, spezielle Produkte hinzuzufügen und sie in verschiedene Medien wie Blog, bestehende Website, Facebook, E-Mail, etc. zu integrieren.

## **Setup vornehmen**

- Öffnen Sie Ihren Shop in ShopFactory

- Auf der ShopFactory Central Seite klicken Sie auf die Schaltfläche MEINE BESTELLUNGEN -> Sie werden zur ShopFactory Cloud Schnittstelle weitergeleitet.

- In der ShopFactory Cloud Schnittstelle klicken Sie bitte auf MEINE PRODUKTE, um die Produkte, die Sie integrieren wollen, anzusehen/hinzuzufügen, <http://app.santu.com/buynow/product>

Weitere Informationen zum Hinzufügen von Produkten zu Ihrem SF Cloud Store finden Sie im KB-Artikel unter,

[http://support.santu.com/index.php\\_m=knowledgebase&\\_a=viewarticle&kbarticleid=9](http://support.santu.com/index.php?_m=knowledgebase&_a=viewarticle&kbarticleid=9)

Hinzufügen eines Pop-up-Warenkorbs zu Ihrem bestehenden ShopFactory-Shop:

 => Innerhalb der SF Cloud-Schnittstelle klicken Sie auf das HOME-Menü -> *Meine Vertriebskanäle*

<http://app.santu.com/buynow/integrate>

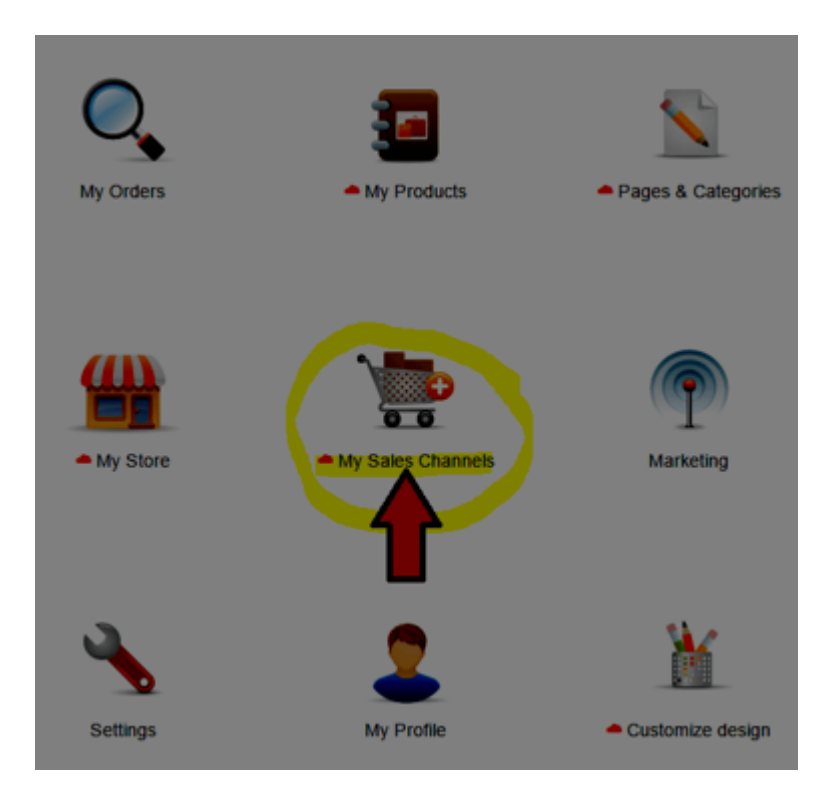

=> Im linken Menü wählen Sie bitte "Jetzt Kaufen Schaltfläche und Links verwenden"

**Wichtig:** Fügen Sie das Skript für den Pop-up-Warenkorb in Ihrer SF-Website hinzu (es kann website-übergreifend oder auf einer Seite als html hinzugefügt werden)

Diese Funktion erlaubt es Kunden, auf Ihrer Website zu bleiben, wenn sie Produkte zu Ihrem Warenkorb hinzufügen oder nach einem Produkt suchen.

Ihr Pop-up-Warenkorb entspricht den Pop-up-Regeln und wird NICHT durch Pop-up-Blocker blockiert.

Damit es funktioniert, müssen Sie den Pop-up-Warenkorb-Code kopieren und zu Ihren Webseiten oder Blog-Seiten hinzufügen.

Sie können die in Ihrem Popup- oder Embedded Store angezeigten Elemente im Popup / Embed-Display anpassen.

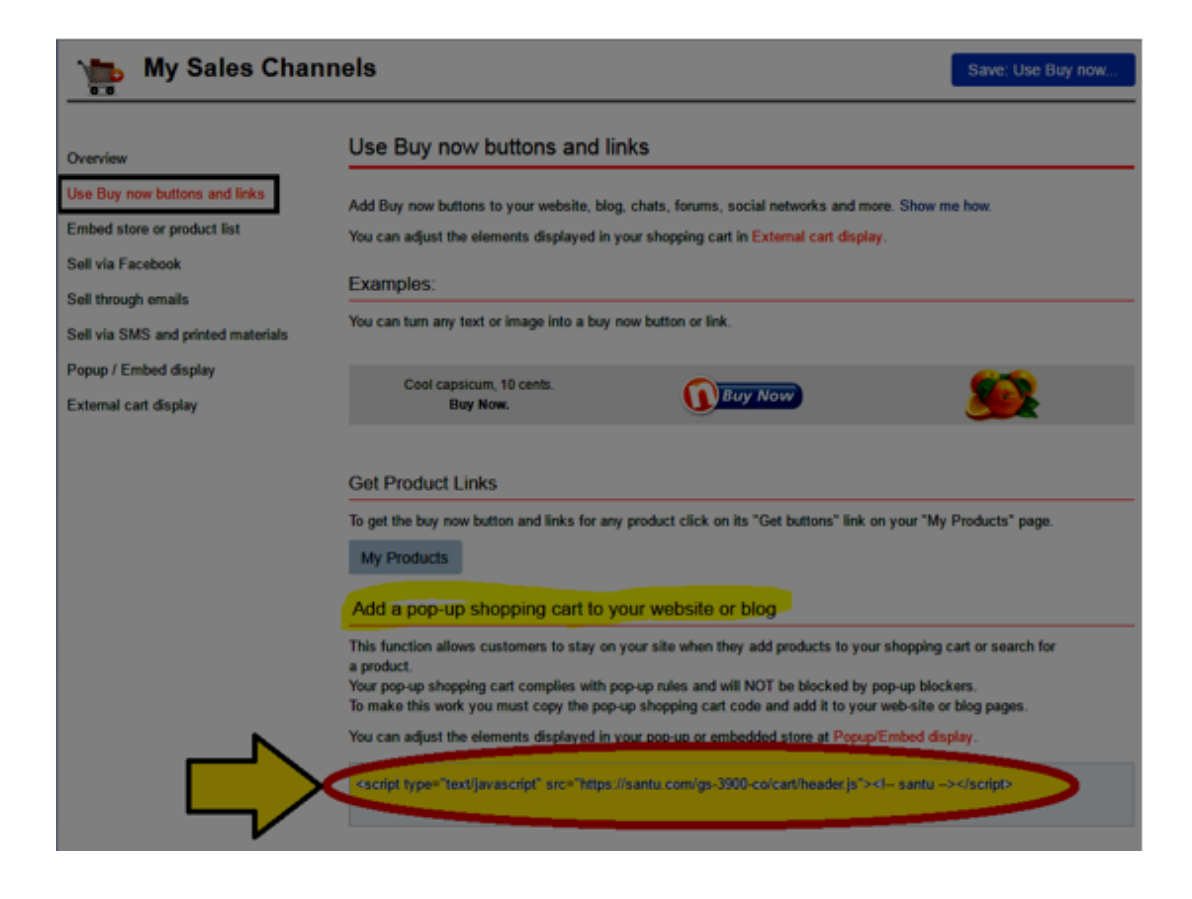

## **In ShopFactory:**

- Öffnen Sie Ihren Shop in ShopFactory

- Im linken Baum-Menü erstellen Sie bitte eine Seite oder gehen Sie zu der Seite, in die Sie Ihre ShopFactory Cloud Produkte integrieren wollen

- Doppelklicken Sie auf die Seite, um das Eingabefeld Seiteneigenschaften zu öffnen
- Klicken Sie auf "Spezifische Inhalte hinzufügen" im linken Menü

- Klicken Sie auf die Schaltfläche + (Hinzufügen) und geben Sie dann den HTML-Namen ein und fügen Sie das eigentliche Skript im HTML-Inhaltsdialog ein

- Sie müssen Bereich 3 oder Bereich 4 im Feld Ort festlegen auswählen
- Klicken Sie dann auf OK

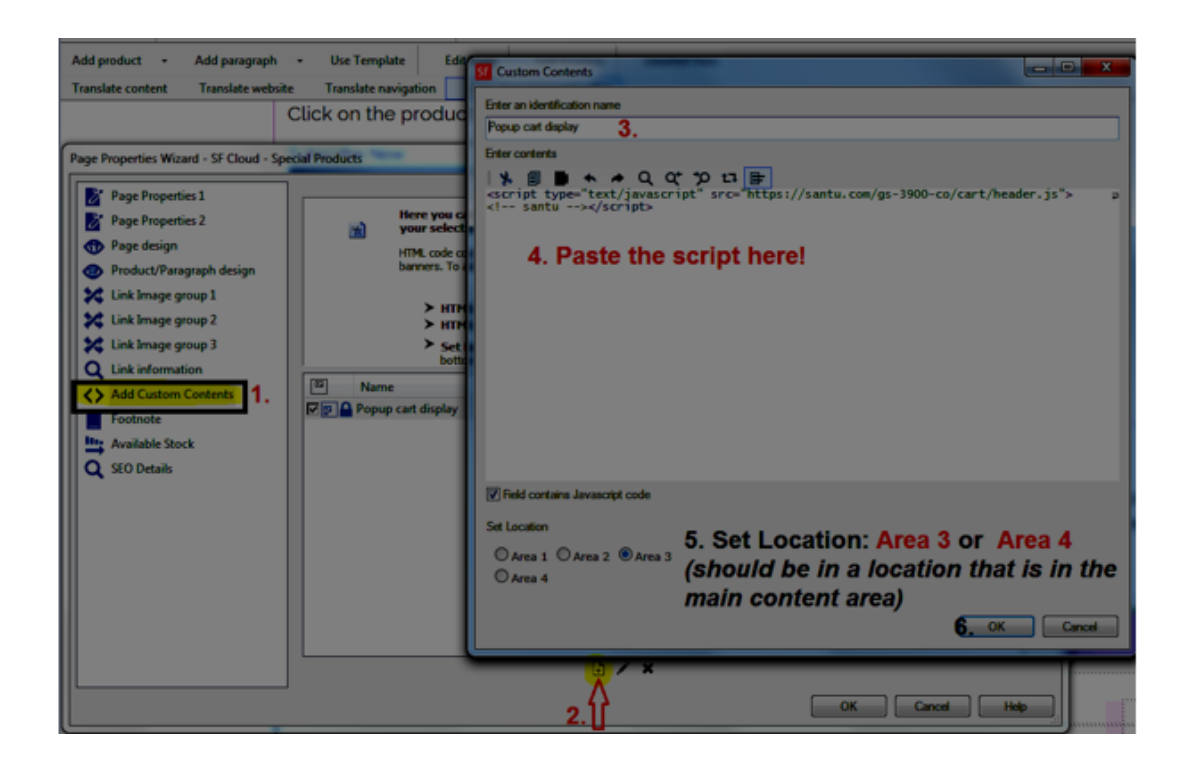

- Sobald das Popup-Warenkorb-Skript auf der Seite (oder im website-übergreifenden HTML-Bereich) eingefügt ist, können Sie die ShopFactory Cloud-Produkte auf der Seite einbetten.

## **Option 1. Absatz hinzufügen**

- Rechtsklicken auf der Seite und auswählen "Produkt/Absatz-Stil..." -> dann "SFX-PRA\_RT1" auswählen (oder einen anderen bevorzugten Produkt-Stil)
- Klicken Sie auf die Schaltfläche "Absatz hinzufügen" button und geben Sie den Absatz-Titel ein
- Gehen Sie zurück zu Ihrer ShopFactory Cloud Schnittstelle und gehen Sie zur Seite MEINE PRODUKTE,<http://app.santu.com/buynow/product>
- o Um die Schaltfläche "Jetzt Kaufen" und Links für jedes Produkt zu erhalten, klicken Sie bitte auf den **"Schaltfläche anfordern"** Link auf Ihrer "Meine Produkte" Seite.

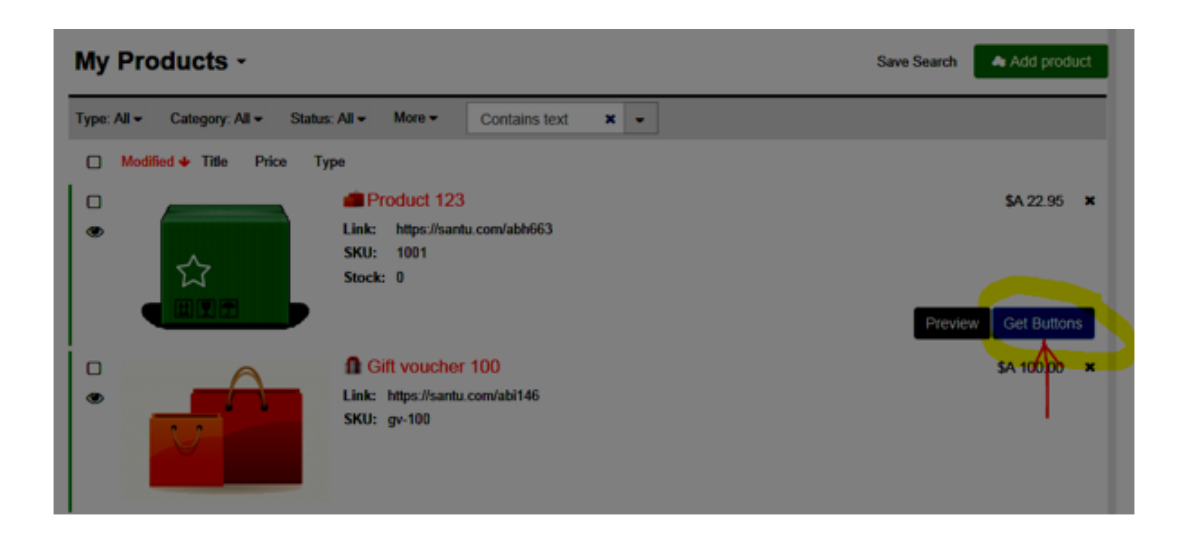

Klicken Sie zum Auswählen auf die Schaltfläche/den Link. Verwenden Sie die Shortcut-Tastenkombination zum Kopieren in Windows CTRL / C

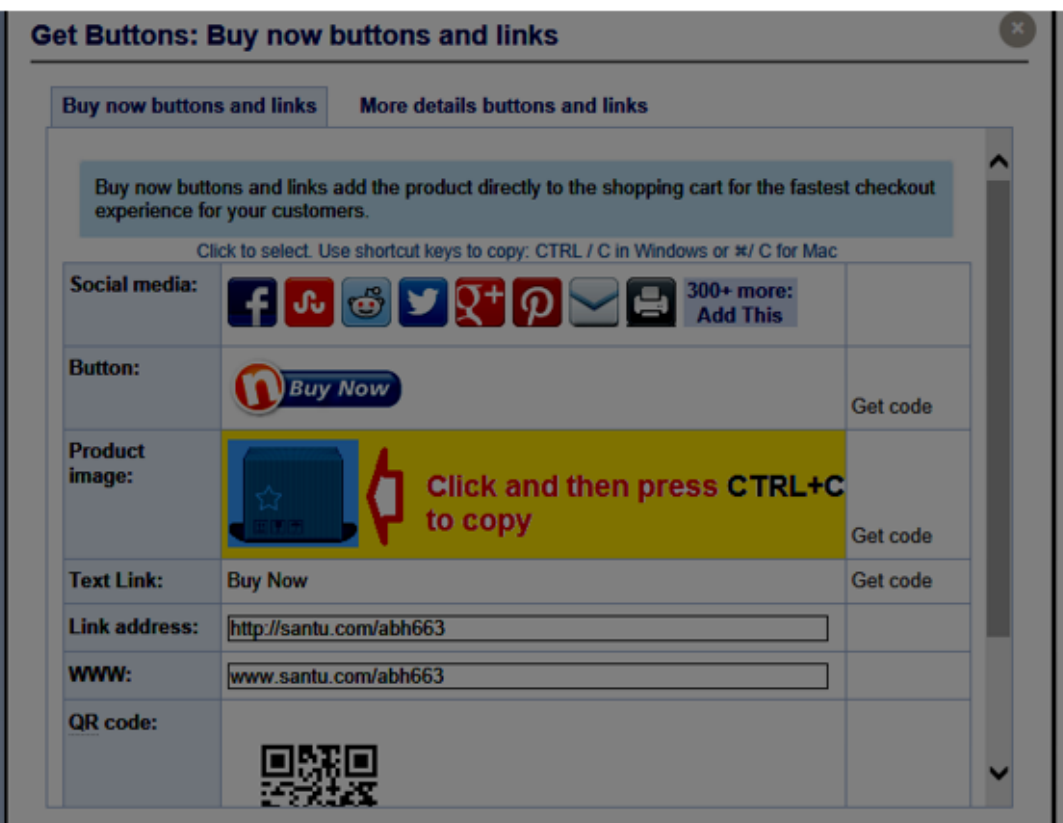

- Gehen Sie zurück zu ShopFactory "Produkt/Absatz Assistent"
- Klicken Sie in den Bereich Abschnittsbeschreibung und drücken Sie CTRL / V zum Einfügen
- OK klicken

### *Andere Optionen:*

- Sie können auch die "Linkadresse" (siehe oben Screenshot) kopieren und dann die Funktion **"Link zu einer anderen Seite oder Website"** verwenden

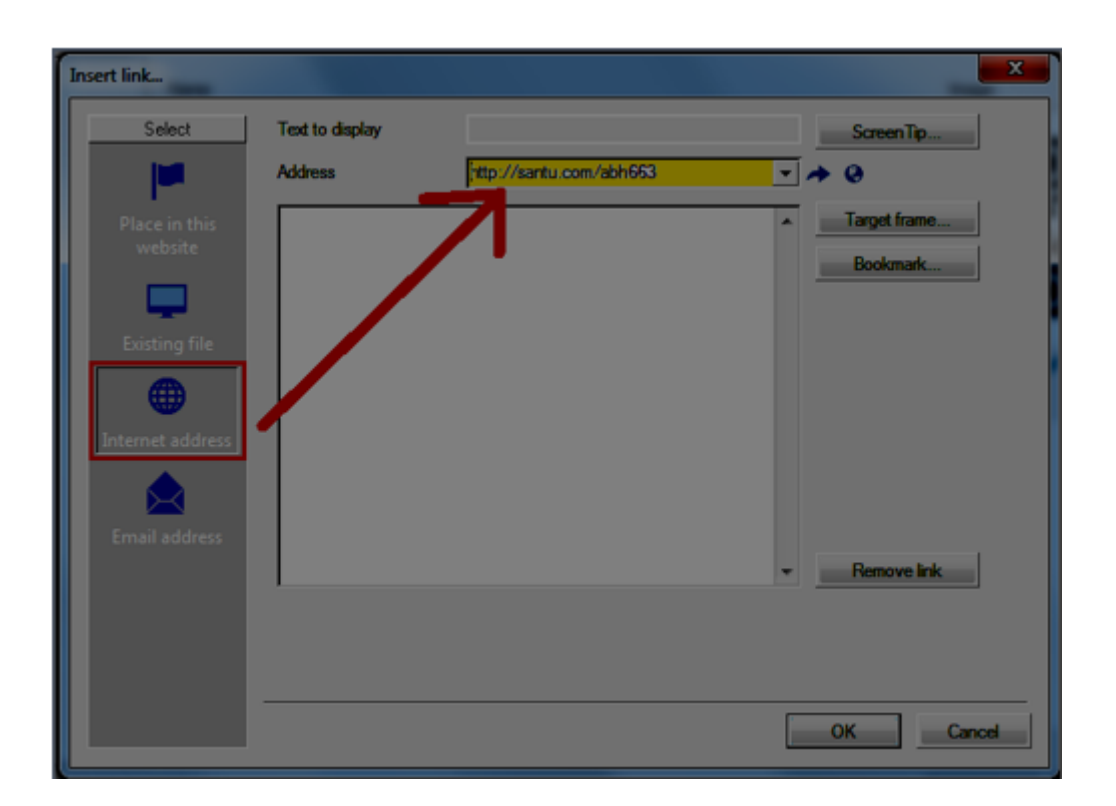

Sie können sogar den "QR Code" als Absatzbild verwenden:

- Gehen Sie zurück auf die ShopFactory Cloud Produkte-Seite – Schaltfläche anfordern - laden Sie den QR Code als png Grafik herunter - dann fügen Sie dieses Bild als das Absatzbild ein

- Speichern und Vorschau Ihres Shops im externen Browser.

**Option 2**. Fügen Sie die Schaltfläche oder den Link direkt in den Seitenbeschreibungsabschnitt ein, indem Sie nach dem Kopieren aus dem Popup "Meine Produkte – Schaltfläche anfordern" in den Seitenbeschreibungsabschnitt klicken.

S. hierzu die Beispielseite,

[http://testing.shopfactory.com/contents/en-us/d10062\\_SF\\_Cloud\\_-\\_Special\\_Products.html](http://testing.shopfactory.com/contents/en-us/d10062_SF_Cloud_-_Special_Products.html)

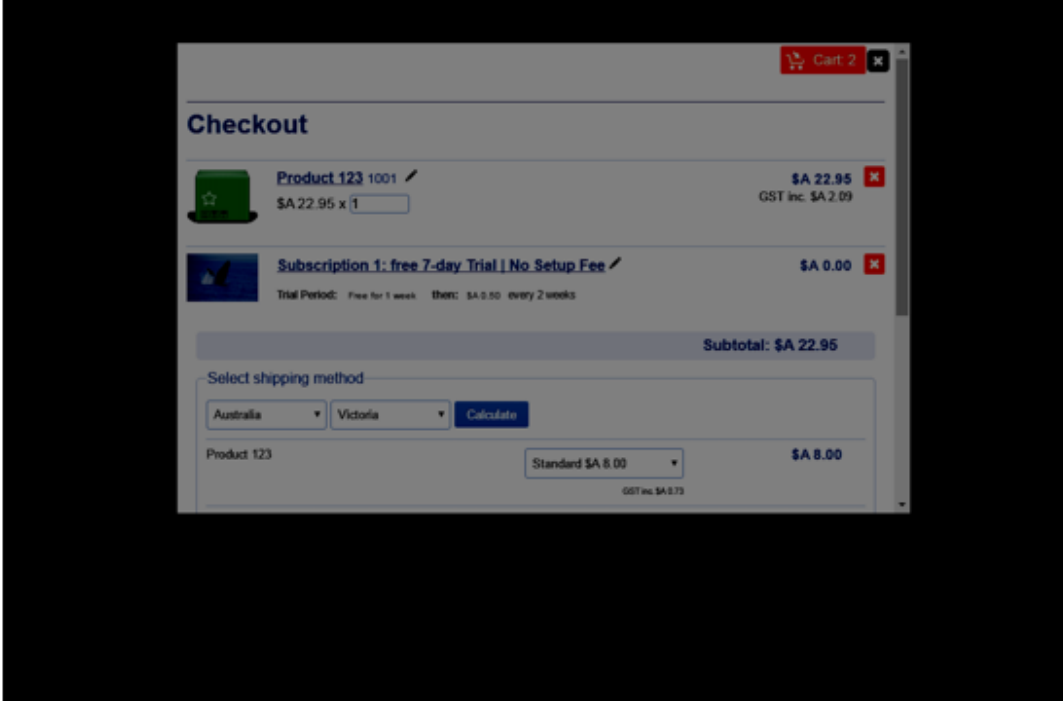

Verwandte Artikel:

[Spezialprodukte in ShopFactory Cloud einrichten und über Facebook verkaufen](https://shopfactory.deskpro.com/kb/articles/88)